## **Journal Entry for Cash Deposits**

Steps for creating a standard cash deposit entry:

- 1) Click Park G/L Account Document tile
- 2) Populate header entry fields
	- a. Document Date = Date of Deposit
	- b. Posting Date = Date of Deposit
	- c. Reference = Business Area + today's date + user initials + sequential number
		- i. Ex: 386010152020bmg1
		- ii. This is important information requested by the bank reconciliation team
	- d. Doc. Header Text = Cash Deposit (can include any other specific information)
	- e. Document Type = YC
		- i. To make this field available for input:
			- 1. Click Editing options
			- 2. Under Doc.Type Option select Document type ready for input
			- 3. Click Change user master to save
			- 4. Click back arrow to return to the entry document
		- ii. You will need to remember to change the Doc Type to YC when doing your cash deposits. The Doc. Type will determine which workflow approvals are required.
- 3) Populate line item entry fields
	- a. Line 1
		- i. G/L Acct = Select appropriate revenue GL
		- ii. D/C = Credit
		- iii. Amount
		- iv. Text = Include any details explaining why the revenue was collected
		- v. Cost Center, Internal Order, or WBS
	- b. Line 2
		- i. G/L Acct = Select appropriate bank clearing GL that corresponds to your depository bank and payment method
			- 1. Ex: 11002106 = M-T-CLR-IN-Chec
				- a. Cash and check payments can be posted in batch and both use the check clearing GL
				- b. Consult with your Financial Officer if you are unsure of which bank clearing GL that you should be using.
		- ii.  $D/C = Debit$
		- iii. Amount
		- iv. Business Area = Your unit's BA
		- v. Fund = 1850000001
			- 1. Can be defaulted for all Cash Deposits regardless of payment type
		- vi. Grant = NOTRELEVANT or Valid Grant #
- 4) Click Save parked document
- 5) Record document number
- 6) Click More > Document > Display. System should automatically Display the document that was just created.
	- a. You can also back out to the home screen and search for Change Parked Document.
- 7) Attach a copy of the bank deposit slip. Make sure the amount of the deposit equals the amount recorded to the bank clearing GL.
	- a. Attach the prepared deposit slip. You should not wait until the validated slip comes back from the bank.

Services for Object > Create > Create Attachment

- 8) Put document into Change mode More > Document > Change
- 9) Click Save as Complete to start the workflow.

Workflow approvals for Cash Deposits (Doc. Type YC):

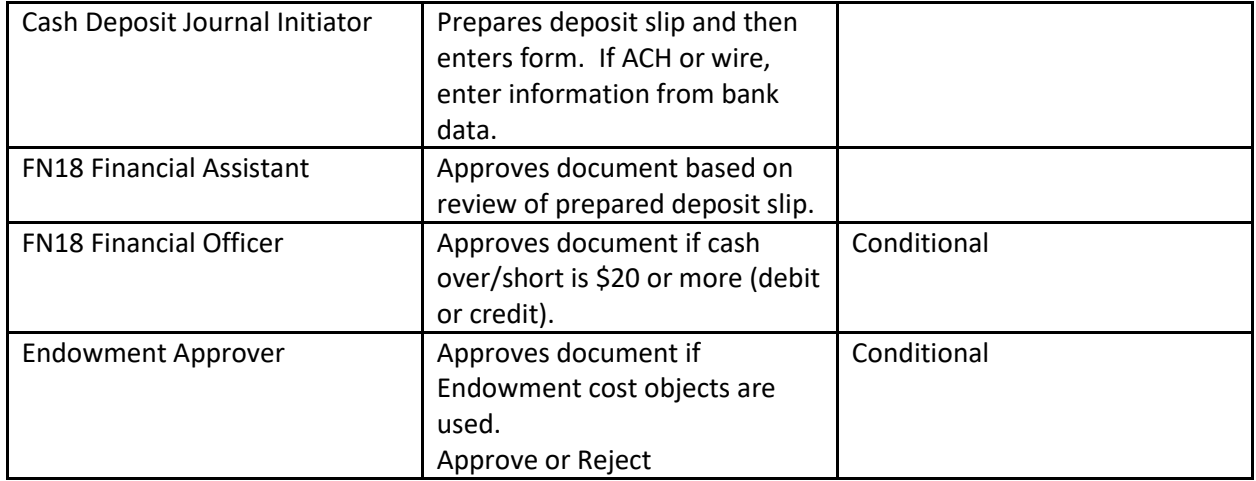

\*\*\* FN18 Approvers should be validating that a copy of the bank deposit slip is attached to the document and that it matches with the amounts in the document.

Reversal steps:

- 1) Click Reverse Journal Entries tile
- 2) Enter Document Number and Fiscal Year
- 3) Enter Reversal Reason and Posting Date
	- a. 01 = Reversal in current period
		- i. Posting Date must match the original document
		- b. 02 = Reversal in closed period
			- i. Posting Date must be in the current (open) period
- 4) Click Post

## Screenshots

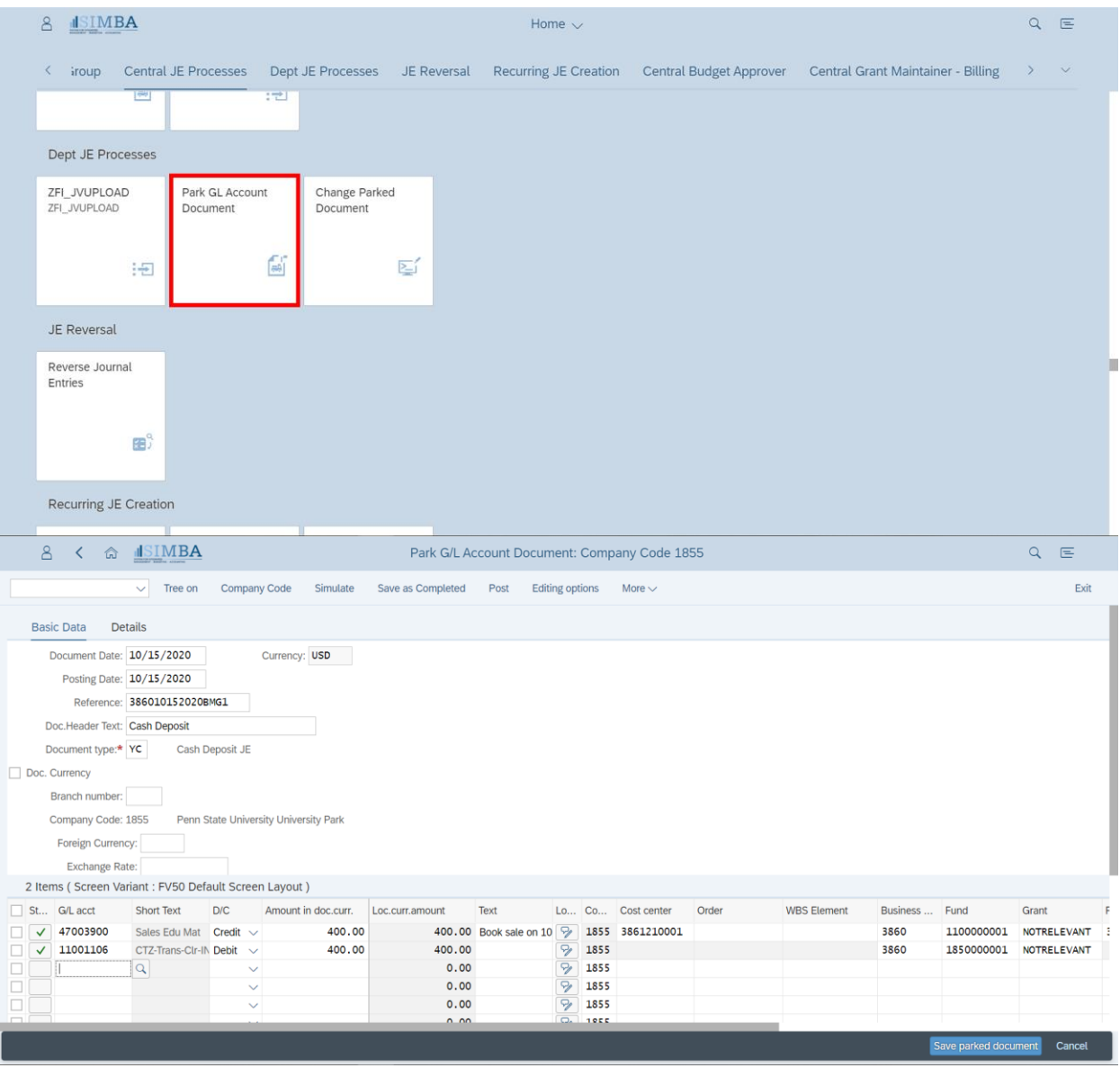